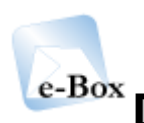

# e-Box De beveiligde elektronische brievenbus

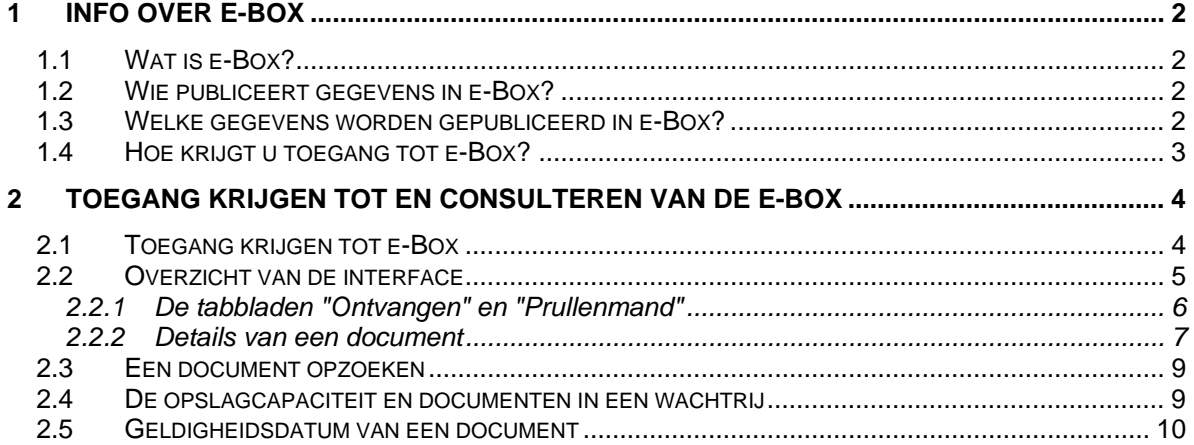

# <span id="page-1-0"></span>**1 Info over e-Box**

## *1.1 Wat is e-Box?*

e-Box is de **beveiligde elektronische brievenbus** van het portaal van de sociale zekerheid.

Er zijn drie verschillende types van e-Box:

#### De **e-Box van de onderneming**, **bestemd voor ondernemingen.**

Met deze e-Box kunnen instellingen van de sociale zekerheid op een veilige manier **documenten** en **taken** doorgeven aan ondernemingen.

#### De **persoonlijke e-Box**, **bestemd voor ambtenaren.**

Met deze e-Box kunnen instellingen van de sociale zekerheid op een veilige manier **documenten** doorgeven aan ambtenaren.

#### De **e-Box van de instelling**, **bestemd voor openbare instellingen.**

Met deze e-Box kunnen instellingen van de sociale zekerheid op een veilige manier **documenten** doorgeven aan openbare instellingen.

Dankzij de e-Box-toepassing kunnen verschillende gebruikers talloze documenten die ze gevonden hebben door acties uit te voeren op de portaalsite van de sociale zekerheid **in elektronisch formaat** ontvangen: kopie van hun online ingevoerde aangiften, antwoord op query's om administratieve gegevens te ontvangen enzovoort.

## *1.2 Wie publiceert gegevens in e-Box?*

Door gegevens te publiceren in e-Box kunnen de **verschillende instellingen van de sociale zekerheid** bepaalde informatie sneller en eenvoudiger uitwisselen met ondernemingen, openbare instellingen of ambtenaren.

Die instellingen publiceren dan ook de gegevens in e-Box, door gebruik te maken van verschillende toepassingen.

## *1.3 Welke gegevens worden gepubliceerd in e-Box?*

In de e-Box vindt u hoofdzakelijk **documenten** terug.

De documenten die in de e-Box worden gepubliceerd, zijn in hoofdzaak het **resultaat van acties** die door een gebruiker van de onderneming of van de instelling op de portaalsite van de sociale zekerheid worden uitgevoerd: **kopie van zijn online ingevoerde aangiften,** antwoord op query's om **administratieve gegevens te ontvangen** enz.

Als een instelling van de sociale zekerheid **in een aangifte wijzigingen of correcties aanbrengt**, ziet de gebruiker bovendien, geheel automatisch, een document met de wijzigingen/correcties die in de e-Box zijn aangebracht.

De ontvangen documenten kunnen verschillende **bestandsformaten** hebben. **De meest voorkomende zijn: pdf, doc, xml, csv, zip**, …

## <span id="page-2-0"></span>*1.4 Hoe krijgt u toegang tot e-Box?*

De **e-Box van de onderneming** is toegankelijk voor wie een "ondernemingsaccount" heeft op het portaal. Dat account wordt aangemaakt door de lokale beheerder van de onderneming.

De **persoonlijke e-Box** is toegankelijk voor wie een "ambtenarenaccount" heeft op het portaal. Dat account wordt aangemaakt door de veiligheidsverantwoordelijke van de betreffende instelling.

De **e-Box van de instelling** is toegankelijk voor wie een "ambtenarenaccount" heeft op het portaal. Dat account wordt aangemaakt door de veiligheidsverantwoordelijke van de betreffende instelling. Daarnaast moet de veiligheidsverantwoordelijke aan de gebruiker toegang geven tot de e-Box van de instelling.

## <span id="page-3-0"></span>**2 Toegang krijgen tot en consulteren van de e-Box**

## *2.1 Toegang krijgen tot e-Box*

U krijgt toegang tot de e-Box door **in de inlogzone** op de **koppeling** "**e-Box**" te klikken.

De inlogzone is een ruimte linksboven op de pagina's van de portaalsite van de sociale zekerheid. Hier kunt u zich aanmelden bij de portaalsite en toegang krijgen tot diverse beveiligde toepassingen zoals e-Box.

U bent niet aangemeld - aanmelden | registreren

e-Box – Januari 2009 4

 $\rightarrow$  e-Box

#### *2.2 Overzicht van de interface*

#### nl fr de

Help Contact

Verlaten

Opslagcapaciteit van uw onderneming<br>33 % van de toegekende 5 Mb

Uw naam

Gebruiker:

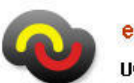

e-Box Uw beveiligde elektronische brievenbus

FOD - SPF Sociale Zekerheid - Sécurité sociale, KBO: 0732419680 Qualité : Institution de Test

<span id="page-4-0"></span>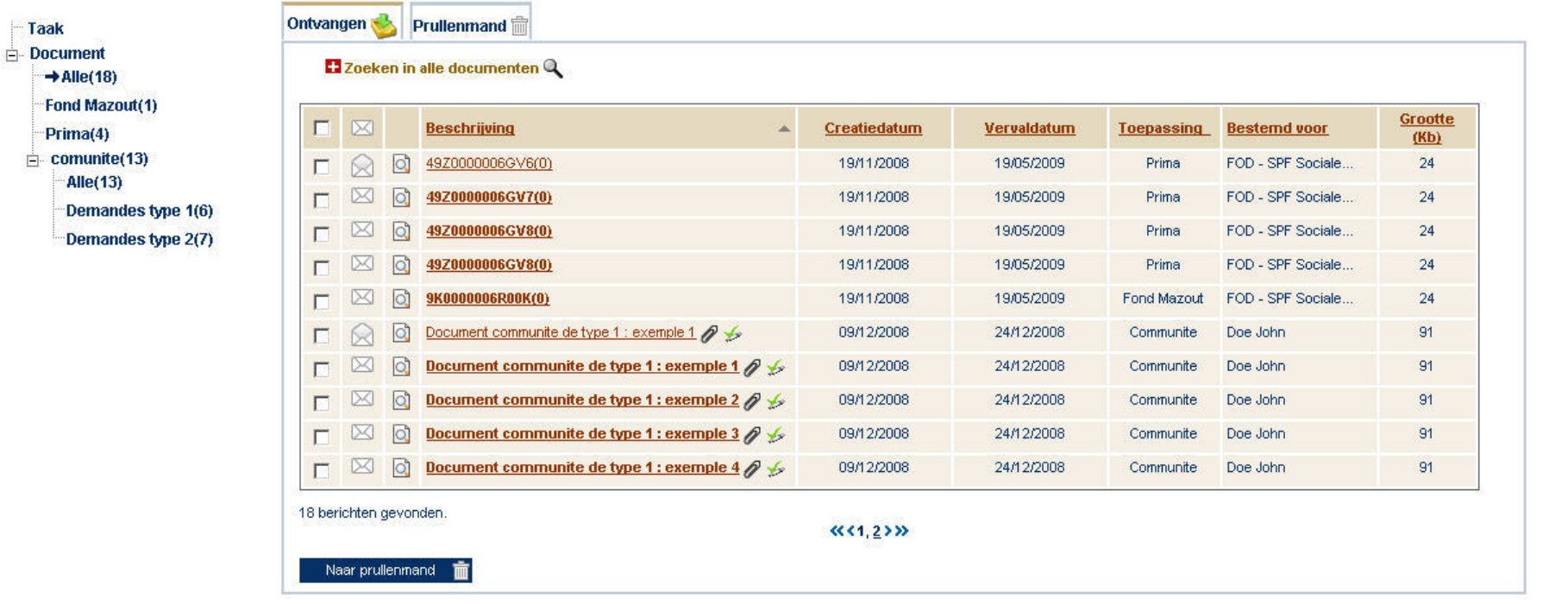

#### <span id="page-5-0"></span>2.2.1 De tabbladen "Ontvangen" en "Prullenmand"

Alle documenten (pdf, Word, xml, ...) die in de e-Box terechtkomen worden automatisch op het tabblad "Ontvangen" geplaatst.

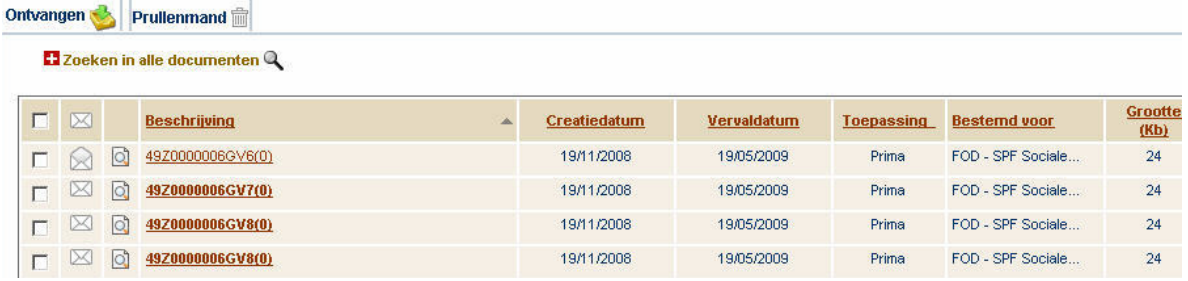

Alle documenten die verwijderd werden van het tabblad "Ontvangen" worden op het tabblad "Prullenmand" geplaatst. Deze documenten blijven op het tabblad "Prullenmand" staan zolang de vervaldatum niet bereikt is.

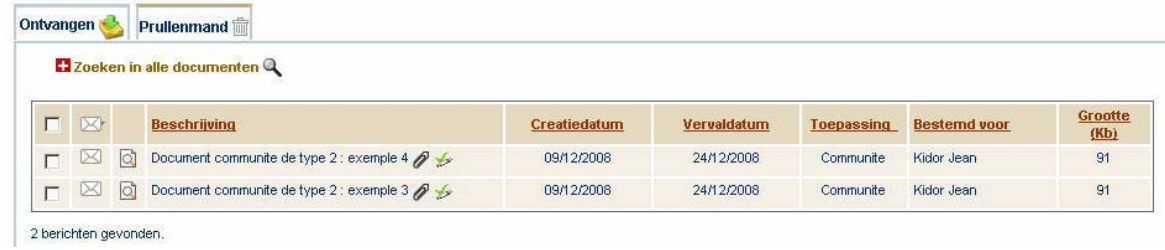

De tabbladen geven de volgende informatie over het document:

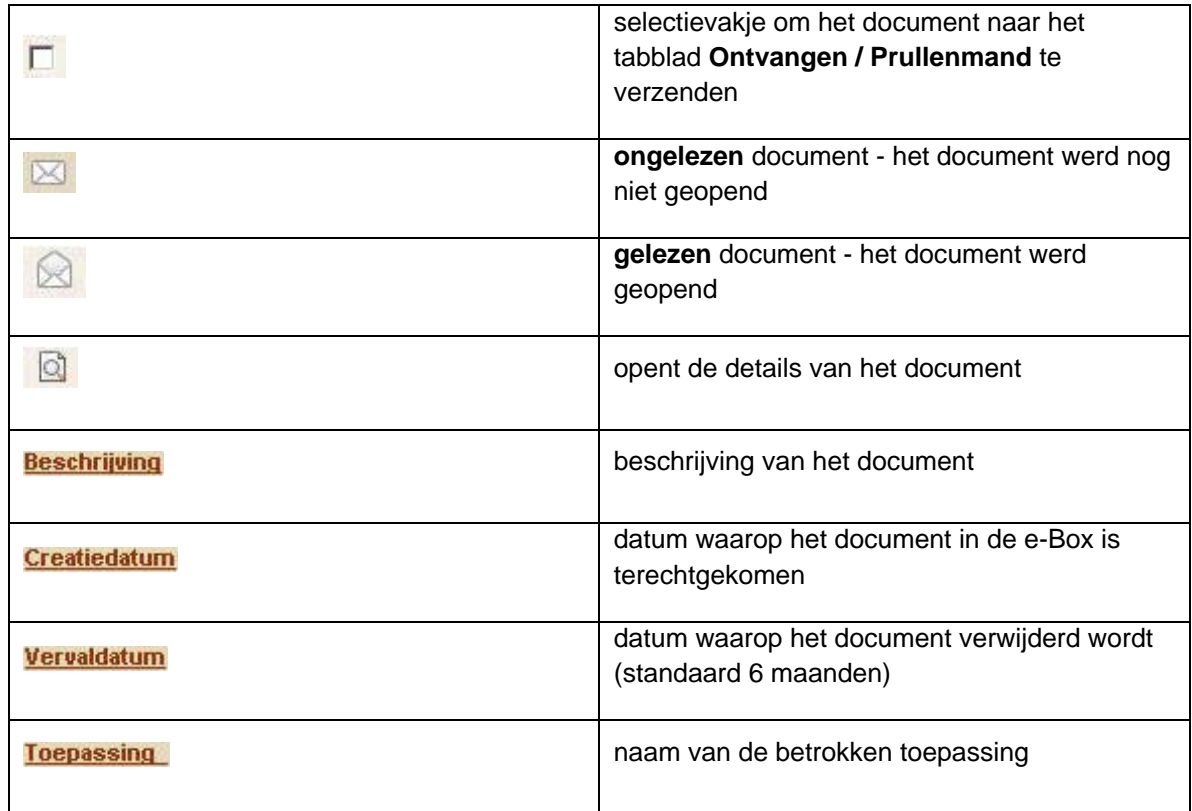

<span id="page-6-0"></span>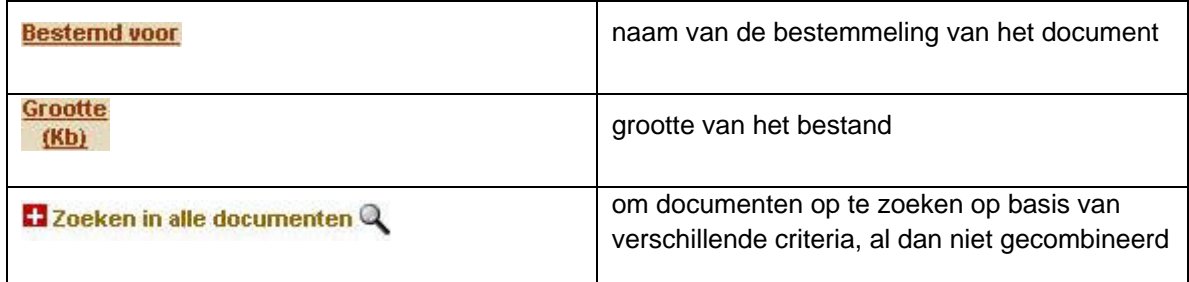

Klik op  $\Box$  naast het document dat u zoekt om meer informatie op te vragen. De gegevens die u hier te zien krijgt variëren afhankelijk van de toepassing.

#### 2.2.2 Details van een document

Klik op de icoon **Q**, om de details van het document te zien. Het venster is opgesplitst in drie delen:

- Beschrijving
- Hoofddocument
- Bijlagen

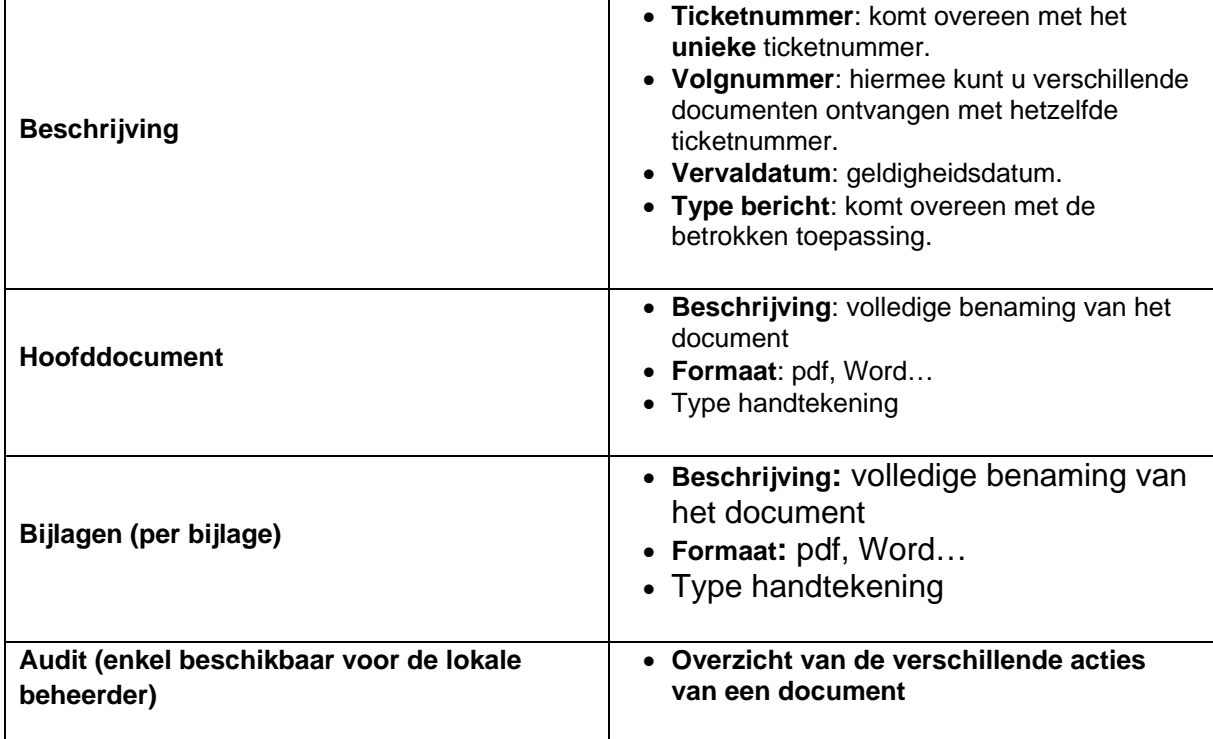

#### nl fr de

Help Contact

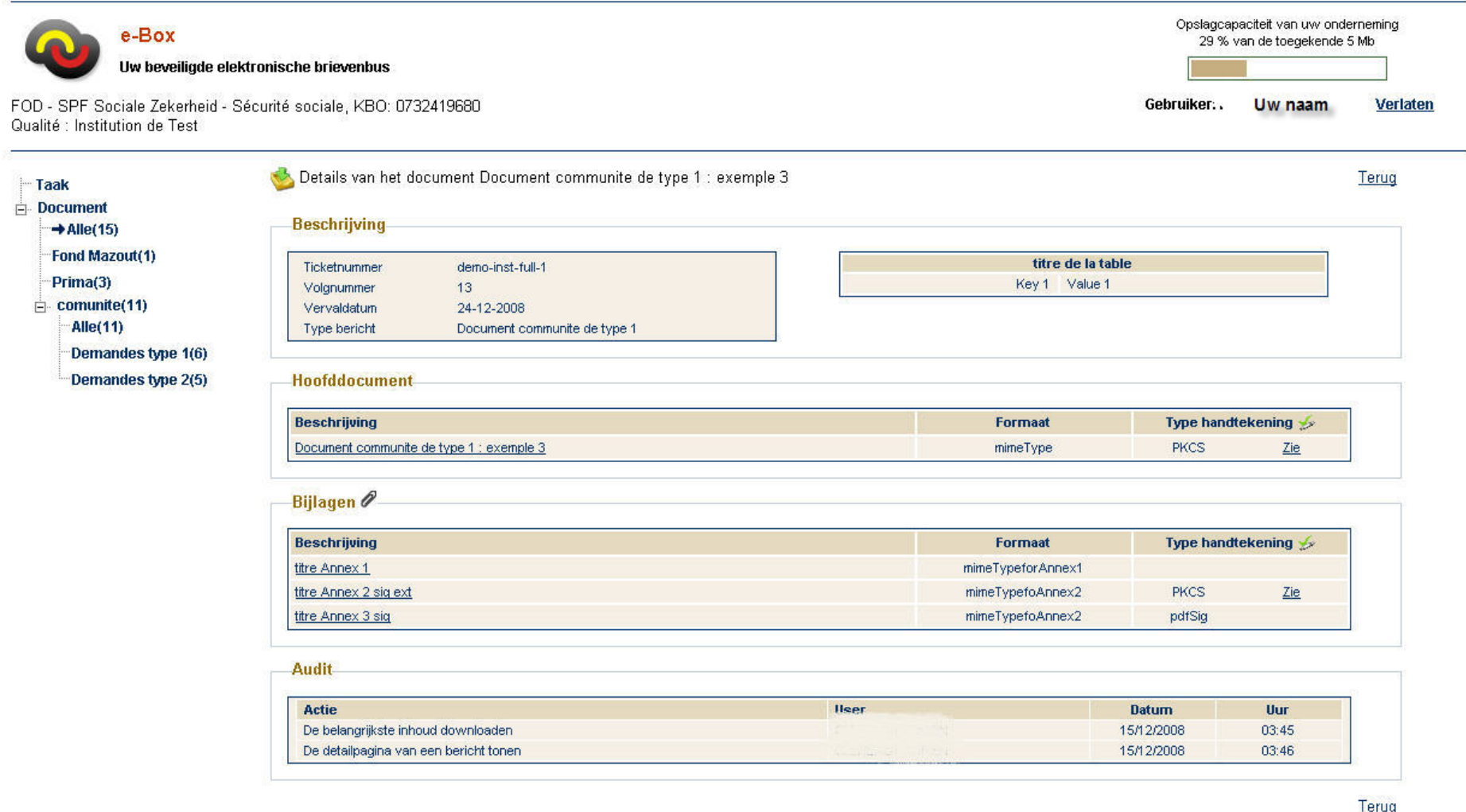

## <span id="page-8-0"></span>*2.3 Een document opzoeken*

Als u op de optie (weergave) "Documenten" klikt, wordt standaard het item "Alle" geselecteerd en krijgt u alle documenten te zien die in de e-Box staan. Als u alleen de documenten van een bepaalde toepassing wilt weergeven, dan klikt u op de naam van de gewenste toepassing (subnavigatiemenu).

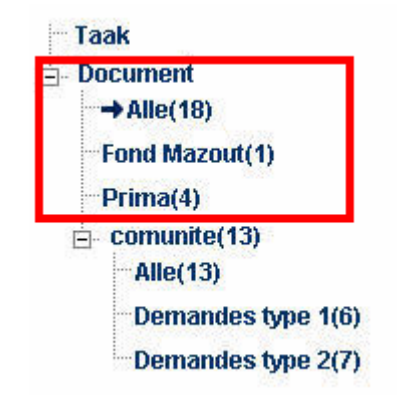

U kunt het zoekresultaat verder verfijnen door de **gegevens te sorteren**. Klik één keer op de titel van de gewenste kolom om te sorteren in stijgende volgorde; klik twee keer op de titel van de kolom om te sorteren in dalende volgorde. Een volle pijl naast de omschrijving geeft het criterium en de sorteervolgorde aan. U kunt bijvoorbeeld sorteren op de volgende criteria: "Gelezen/ongelezen", "Beschrijving", "Creatiedatum", "Vervaldatum", "Toepassing", "Bestemd voor", "Grootte".

Naast de filtertool per toepassing en de sorteertool, kunt u met behulp van de **zoektool** een specifiek document terugvinden volgens ticketnummer, ontvangstperiode van het document of aanvrager. Klik daarvoor op de link "Zoeken in alle documenten" om de volgende zoektool te openen:

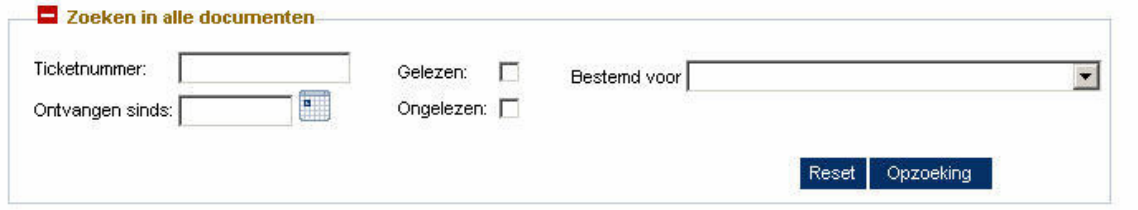

## *2.4 De opslagcapaciteit en documenten in een wachtrij*

De opslagcapaciteit van de e-Box is de **maximale geheugenruimte in Mb** voor uw e-Box (minstens 5 Mb) om uw documenten **tijdelijk op te slaan**.

Het bezettingspercentage van de e-Box wordt berekend op basis van de **grootte van de documenten die in uw inbox staan**. Documenten die in de prullenbak zijn geplaatst, worden niet meegerekend.

Om te vermijden dat de maximale opslagcapaciteit van de e-Box wordt bereikt, kunt u de documenten die u hebt ontvangen best regelmatig opslaan **op een eigen informatiedrager (opslagmedium)**. Zo kunt u de documenten uit de e-Box verwijderen, en **nieuwe binnenkomende documenten** in de e-Box ontvangen.

<span id="page-9-0"></span>Als het bezettingspercentage van de opslagcapaciteit van de e-Box 100% of meer bedraagt, worden de nieuwe documenten in een wachtrij geplaatst. U ontvangt die documenten zodra u ruimte in uw inbox hebt vrijgemaakt door documenten naar de prullenbak te verplaatsen.

## *2.5 Geldigheidsdatum van een document*

Elke toepassing die gegevens publiceert in e-Box heeft eigen geldigheidscriteria voor de documenten. Daarna worden ze verwijderd. Daarom kunt u belangrijke documenten best op een eigen informatiedrager (opslagmedium) van de instelling bewaren (computer, server…).